下列指示適用於使用 網站授權 安裝 IBM® SPSS® Statistics 版本 19。本文件適用於將 SPSS Statistics 安裝於桌上型電腦的一般使用者。若您是網站管理員,請參閱 DVD 中 /Documentation/<語言>/InstallationDocuments 目錄中的 Site License Administrators Guide.pdf,以取得將安裝分配給一般使用者的相關資訊。

安裝時,系統會提示您下列資訊。如果您沒有下列資訊,請聯絡您的網站管理員。

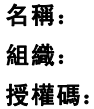

# IBM SPSS Statistics 的系統需求

IBM® SPSS® Statistics 的最小軟硬體需求如下:

#### 作業系統

■ Mac OS® X 10.5 或更高版本 (32- 或 64-bit)。

#### 組態(G)

- Intel 處理器。
- 1 GB 或以上的 RAM。
- 800 MB 可用硬碟空間。若您安裝一種以上的輔助說明語言, 則額外的每種語言各 需要 60-70 MB 的磁碟空間。
- DVD 磁碟機。
- Super VGA (800x600) 或更高解析度的螢幕。
- 如需與 IBM® SPSS® Statistics Server 連線, 則網路卡需執行 TCP/IP 網路通訊協定。

#### 軟體

■ Java Standard Edition 5.0 (J2SE 5.0) 或 6.0 (J2SE 6.0)

#### 授權碼

您也需要管理員給您的授權碼。授權碼可讓您取得您購買的 基本與任何 SPSS Statistics 外掛模組之授權。若您找不到您的授權碼,請聯絡您的管理員。在某些狀況下,您可能 會具有多個授權碼。您需要所有授權碼。

# 安裝 IBM SPSS Statistics

您的系統管理員可能提供安裝光碟或確認用來安裝的網路位置。若您不知道如何安裝 IBM® SPSS® Statistics,請諮詢您的系統管理員。

## 執行多重版本並從舊版本升級

您不必先解除安裝舊版 IBM® SPSS® Statistics 即可安裝新版本。同一部電腦可以安裝 並執行多重版本。不過,請勿將新版本安裝在與先前安裝之版本相同的目錄中。

#### IBM SPSS Statistics Developer 的注意事項

如果您安裝的是 IBM® SPSS® Statistics Developer,可以在單機上執行本產品。您也可 以安裝 R Essentials 及 Python Essentials,以 R 及 Python 進行開發。

## 從 DVD 安裝

- $\triangleright$  將 DVD 插入您的 DVD 光碟機。
- ▶ 瀏覽至 DVD 光碟機。
- ▶ 連按兩下 SPSS Statistics Installer, 再遵循畫面出現的指示。 請參閱 安裝注意事項 以取得任何特殊指示。

## 從下載檔案安裝

- ▶ 連按兩下您下載的檔案, 以掛載安裝程式磁碟映像。
- ▶ 在掛載的磁碟映像中, 連按兩下 SPSS Statistics Installer, 再遵循畫面出現的指示。 請參閱 安裝注意事項 以取得任何特殊指示。

### 安裝注意事項

本節包含此安裝的特殊指示。

安裝程式語言。 安裝程式的第一個畫面會提示您選擇安裝程式語言。依照預設值,會選 取符合您區域設定的語言。若您想要以另一種語言顯示安裝程式,請選取該語言。準 備好進行下一步時,按一下「確定」。

授權類型。 請務必選擇 網站授權。

輔助說明語言。IBM® SPSS® Statistics 可變更使用者介面語言。若您要讓輔助說明語言 永遠與使用者介面語言相符,請選取您可能會用到的語言。安裝其他語言的輔助說明會 增加磁碟空間需求,每種語言各需 60-70 MB。

# <span id="page-2-0"></span>授權您的產品

主要部份安裝完成後,按一下確定,啟動「授權驗證精靈」。「授權驗證精靈」可讓 您取得 IBM® SPSS® Statistics 的授權。

若您尚未取得授權,則可讓暫時使用 SPSS Statistics 一段時間。 對於 IBM® SPSS® Statistics,所有外掛模組都會啟用。對於 IBM® SPSS® Statistics Developer,只會 啟用 Core 系統。暫時使用期間過後 —(從第一次使用產品開始起算)—,即不會再執 行 SPSS Statistics。因此,建議您盡快取得授權。您必須取得授權,或啟用 SPSS Statistics 暫時使用授權。

注意: 授權會限制在您的電腦硬體,並具備鎖定碼。若您更換您的電腦或其硬體,會 有新的鎖定碼,且必須重複驗證程序。若您發現您超出授權合約上指定的可用驗證數 量,請聯絡您的管理員。

警告:授權會受時間變更影響。若您必須變更系統時間,且之後無法執行產品,, 聯絡您的管理員。

## 使用授權驗證精靈

- ▶ 如果安裝時未啟動「授權驗證精靈」, 或是在獲得授權之前取消「授權驗證精靈」, 您可以在 Windows「開始」功能表的 IBM® SPSS® Statistics 程式集中按一下 SPSS Statistics 應用程式資料夾中的「授權驗證精靈」圖示。
- ▶ 出現提示時, 選擇「立即授權我的產品」。若您希望啟用暫時使用授權, 請參閱 啟用暫 時使用授權第 3 頁。
- E 出現提示時,輸入一或多個。您應該會從管理員處收到授權碼。

「授權驗證精靈」會將您的驗證碼經由網路傳送到 SPSS Inc. 並自動取得您的授權。若 您的電腦位於 proxy 後,請按一下「設定 proxy 設定」並輸入適當設定。

若註冊過程失敗,系統將會提示您寄送一封電子郵件。選擇您要透過桌面電子郵件程式 寄送, 還是透過網頁電子郵件應用程式寄送電子郵件。

- 若您選擇桌面選項,會自動建立一封包含適當資訊的新訊息。
- 若您選擇網頁選項, 您必須先在網頁電子郵件程式中建立新訊息。再從「授權驗證 精靈」複製郵件內文,並貼到您的電子郵件應用程式。

傳送電子郵件訊息,並回應「授權驗證精靈」的提示。您的電子郵件訊息會立即被處 理。請按一下「輸入註冊代碼」來輸入您收到的授權號碼。若您已經關閉「授權驗證精 靈」視窗,請重新開啟並選擇「立即授權產品」。在「輸入代碼」窗格,新增您收到的授 權號碼,並按一下「下一步」完成程序。

## 啟用暫時使用授權

除了安裝一般授權以外,您也可以啟用暫時使用授權。

- E 啟動「授權驗證精靈」。
- ▶ 出現提示時,請選擇啟用暫時使用授權。

▶ 在下一個畫面中, 按一下瀏覽按鈕以尋找位於產品安裝目錄中的暫時使用授權檔案 ( 一般而言為 temp.txt)。

## 檢視您的授權

您可以重新啟動「授權驗證精靈」來檢視授權。第一個窗格會顯示授權資訊。完成時請 按一下取消,並在提示將取消時按一下是。

注意: 您也可以執行 SHOW LICENSE IBM® SPSS® Statistics 語法指令來檢視授權。

# IBM SPSS Statistics Integration Plug-in

IBM® SPSS® Statistics Integration Plug-in 能讓您以 R、Python 和 VB.NET 撰寫的程式擴展指令語法語言。如需詳細資訊,請造訪[開發人員中心](http://www.spss.com/devcentral/)  $(\text{http://www.spss.com/devcentral/})$ .

# 解除安裝 IBM SPSS Statistics

- ▶ 將安裝資料夾拖曳至「垃圾桶」。 依照預設值, 這是 /Applications/IBM/SPSS/Statistics/19。
- ▶ 在「主」資料夾中, 瀏覽至 Library/Preferences。
- ► 將 com.ibm.spss.plist 拖曳至「垃圾桶」。 請注意, 這個檔案是由 IBM® SPSS® Statistics、SPSS Statistics 學生版和 IBM® SPSS® Smartreader 共用。如果其中任何應 用程式仍為安裝狀態,請勿移除這個檔案。
- ▶ 在 Finder 中, 按下 Shift+Command+G 前往資料夾。
- ▶ 輸入 ~/.eclipse 並按一下到。
- ▶ 將 com.ibm.spss.statistics.help 19 拖曳至「垃圾桶」。
- ▶ 需要的話, 將任何已安裝的自訂對話方塊從 /Library/Application Support/IBM/SPSS/Statistics/19/CustomDialogs/ 拖曳「垃圾桶」以進行移除。
- E 清空「垃圾桶」。

# 更新、修改與續約 IBM SPSS Statistics

若您購買其他外掛模組或續約您的授權,您會收到新的授權碼。如需使用授權碼的 指示,請參閱授權您的產品第 [3](#page-2-0) 頁。